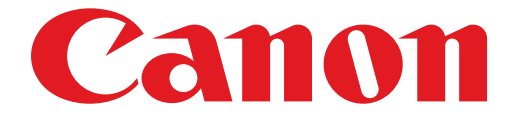

# **PIXMA MG7100 seriesРуководство по настройке**

© CANON INC. 2013

# Руководство по настройке

В данном руководстве содержится информация о настройке сетевого подключения для принтера.

Сетевое подключение

# Беспроводное подключение

Подготовка к подключению Настройка принтера Выбор процедуры настройки Способ нажатия кнопки Стандартная настройка WPS Другие настройки (Дополнительная настройка) Выключено WEP WPA/WPA2

Проводное подключение

Подготовка к подключению Подключение с помощью кабелей Настройка принтера

Ввод символов

Устранение неполадок

# Сетевое подключение

# Беспроводное подключение

# a Подготовка к подключению

# **Подготовка к запуску настройки беспроводного подключения**

1. Убедитесь, что питание принтера включено. Если питание включено, светится индикатор ПИТАНИЕ (POWER) (A) (белым).

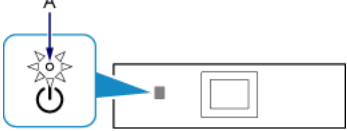

# **Примечания по беспроводному подключению**

Убедитесь, что компьютер подключен к точке доступа (A) (или маршрутизатору беспроводной сети), к которой • нужно подключить принтер. Дополнительные сведения о проверке параметров см. в инструкции, поставляемой с маршрутизатором, или обратитесь к его производителю.

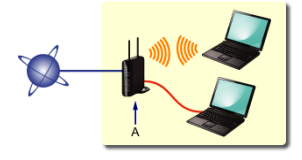

- Конфигурация, функции маршрутизатора, процедуры настройки и параметры защиты сетевого устройства зависят от системного окружения. Для получения сведений см. руководство для сетевого устройства или обратитесь к его производителю.
- Проверьте, какой протокол поддерживает ваше устройство, IEEE802.11n (2,4 ГГц), IEEE802.11g или IEEE802.11b. •
- Если в используемом устройстве установлен режим «Только IEEE802.11n», в качестве протокола защиты нельзя использовать WEP и TKIP. Измените протокол защиты для устройства на какой-либо другой протокол, отличный от WEP и TKIP, или измените настройку на какую-либо другую, отличную от «Только IEEE802.11n».
- Для использования устройства в офисе обратитесь к администратору сети. •
- Будьте внимательны при подключении к сети, в которой отсутствуют средства защиты, так как это может привести к раскрытию личной информации третьим лицам.
- Этот принтер нельзя одновременно использовать для проводного и беспроводного подключения. •

# b Настройка принтера

1. Если кнопка НАЧАЛО (HOME) (A) на принтере светится, коснитесь кнопки НАЧАЛО (HOME).

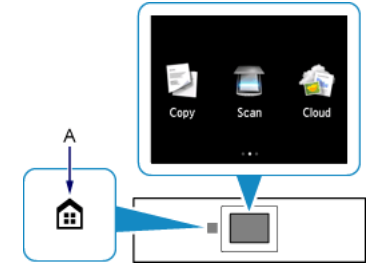

2. Проведите пальцем по экрану вправо или влево, затем легко прикоснитесь к значку WLAN.

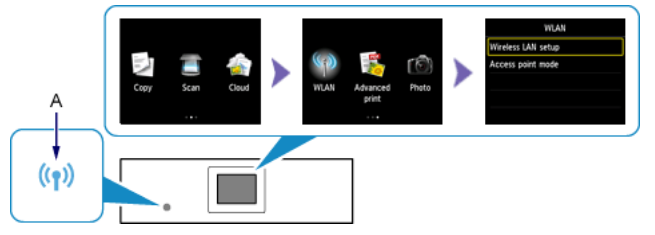

3. Легко прикоснитесь к пункту Настройка беспров. сети (Wireless LAN setup).

При активации беспроводного соединения загорается индикатор Wi-Fi (A) (синим).

# В Выбор процедуры настройки

Принтер автоматически выполняет поиск совместимых точек доступа.

\* Если на принтере отображается экран способа нажатия кнопки

Если вы не знаете точно, поддерживает ли ваша точка доступа или маршрутизатор эту технологию, легко прикоснитесь к кнопке К другим методам соед. (To other connection methods).

Перейдите к экрану стандартной настройки.

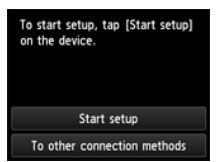

Способ нажатия кнопки  $\rightarrow$   $\bullet$ -A

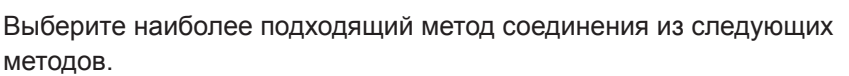

.<br>Vireless LAN set

**Chandord** enhi

- Стандартная настройка  $\rightarrow$  0-В Выполните подключение к точке доступа, введя сетевой пароль
- WPS  $\rightarrow$  0-C Установите соединение с WPS-совместимой точкой доступа
- Другие настройки (Дополнительная настройка)  $\rightarrow$  0-D Подключение к сети путем входа в настройки точки доступа непосредственно на принтере

При использовании номера ключа WEP 2, 3 или 4 выберите пункт «Дополнит. настройка».

# d-A Способ нажатия кнопки

# $\odot$  Соединение с помощью WPS

1. Легко прикоснитесь к пункту Начать настройку (Start setup) на принтере.

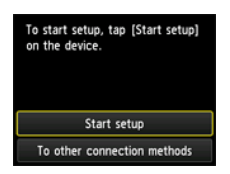

- 2. Нажмите и удерживайте кнопку WPS на точке доступа. Подробные сведения о нажатии кнопки WPS см. в руководстве по эксплуатации точки доступа.
- 3. Легко прикоснитесь к кнопке OK на принтере в течение 2 минут. Индикатор Wi-Fi на принтере мигает (синим) в процессе поиска точки доступа или подключения к ней.

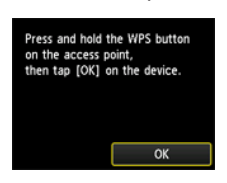

4. Когда появится приведенный слева экран, легко прикоснитесь к кнопке OK.

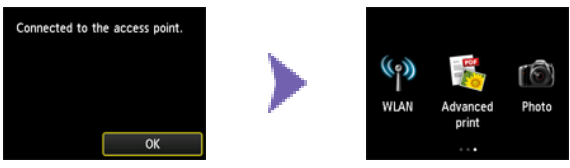

# d-B Стандартная настройка

# d Подключение с помощью Стандартная настройка

1. Легко прикоснитесь к пункту Стандартная настройка (Standard setup).

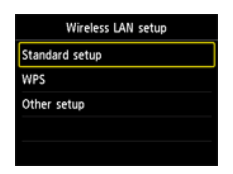

2. Легко прикоснитесь к используемой точке доступа.

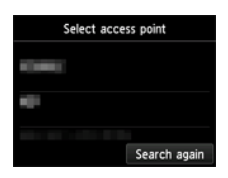

3. На принтере отобразится один из приведенных ниже экранов.

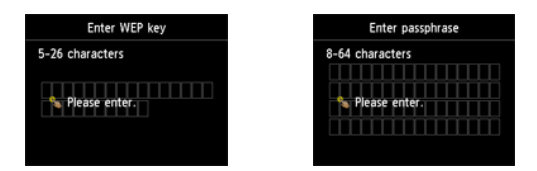

- 4. Легко прикоснитесь к экрану.
- 5. Введите пароль сети (WEP-ключ или парольная фраза). При вводе символов имеет значение их регистр.

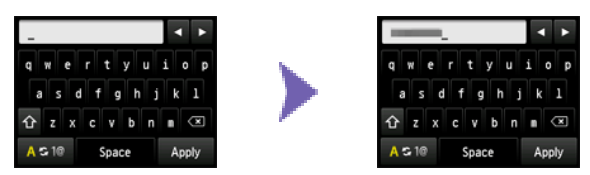

- 6. Легко прикоснитесь к пункту Примен. (Apply).
- 7. Убедитесь, что пароль сети указан правильно. При вводе символов имеет значение их регистр.

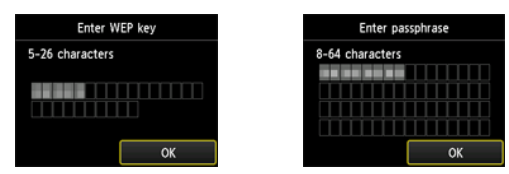

- 8. Легко прикоснитесь к пункту OK.
- 9. Когда появится приведенный слева экран, легко прикоснитесь к кнопке OK.

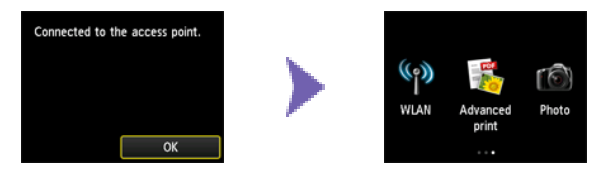

# d-C WPS

# $\odot$  Соединение с помощью WPS

1. Легко прикоснитесь к пункту WPS.

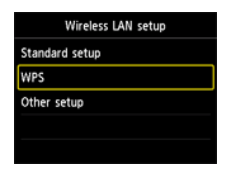

2. Легко прикоснитесь к пункту Способ нажатия кнопки (Push button method).

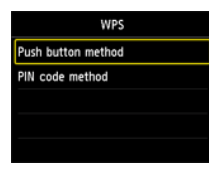

3. Легко прикоснитесь к пункту OK.

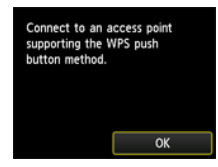

4. Нажмите и удерживайте кнопку WPS на точке доступа. Подробные сведения о нажатии кнопки WPS см. в руководстве по эксплуатации точки доступа.

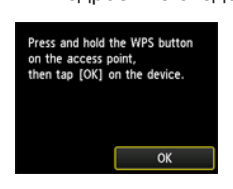

- 5. Легко прикоснитесь к кнопке OK на принтере в течение 2 минут. Индикатор Wi-Fi на принтере мигает (синим) в процессе поиска точки доступа или подключения к ней.
- 6. Когда появится приведенный слева экран, легко прикоснитесь к кнопке OK.

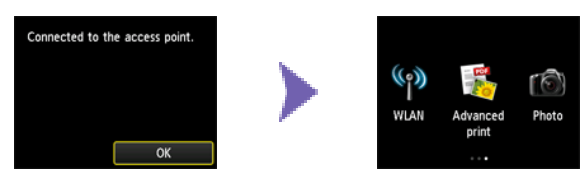

# d-D Другие настройки (Дополнительная настройка)

# d Подключение с помощью Дополнит. настройка

1. Легко прикоснитесь к пункту Другие настройки (Other setup).

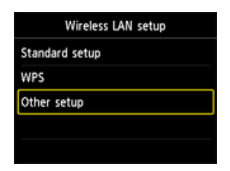

2. Легко прикоснитесь к пункту Дополнит. настройка (Advanced setup).

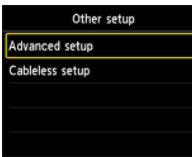

3. Легко прикоснитесь к используемой точке доступа.

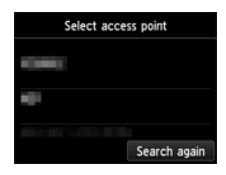

4. Легко прикоснитесь к протоколу защиты, используемому точкой доступа.

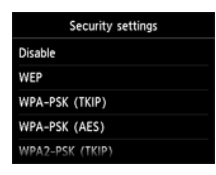

# Выключено

5. Когда появится приведенный слева экран, легко прикоснитесь к кнопке OK.

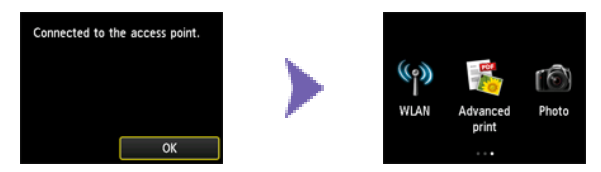

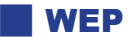

5. Легко прикоснитесь к номеру ключа WEP, который нужно использовать.

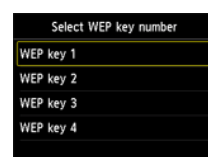

6. Легко прикоснитесь к экрану.

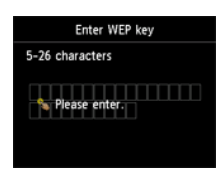

# 7. Введите ключ WEP.

При вводе символов имеет значение их регистр.

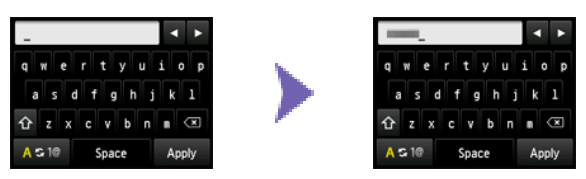

8. Легко прикоснитесь к пункту Примен. (Apply).

9. Убедитесь, что ключ WEP указан правильно.

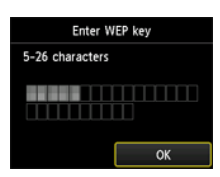

10.Легко прикоснитесь к пункту OK.

11.Когда появится приведенный слева экран, легко прикоснитесь к кнопке OK.

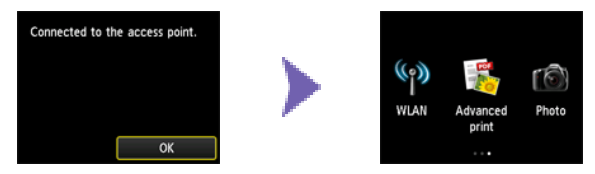

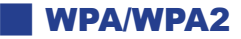

5. Легко прикоснитесь к экрану.

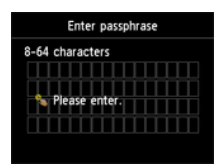

- 6. Введите парольную фразу.
	- При вводе символов имеет значение их регистр.

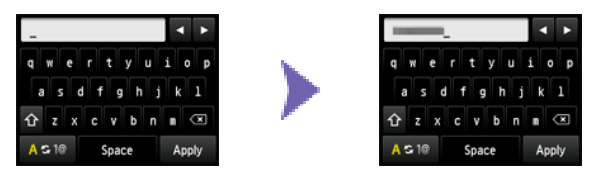

- 7. Легко прикоснитесь к пункту Примен. (Apply).
- 8. Убедитесь, что контрольная фраза указана правильно.

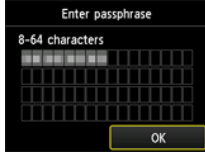

9. Легко прикоснитесь к пункту OK.

10.Когда появится приведенный слева экран, легко прикоснитесь к кнопке OK.

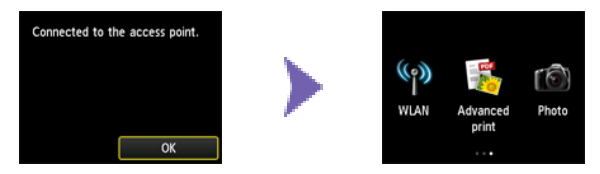

# Проводное подключение

# a Подготовка к подключению

# **Подготовка к запуску настройки проводного подключения**

- 1. Убедитесь, что питание принтера включено.
	- Если питание включено, светится индикатор ПИТАНИЕ (POWER) (A) (белым).

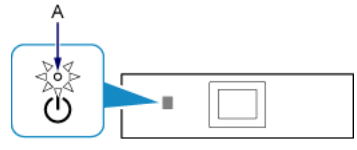

### **Примечания по проводному подключению**

Убедитесь, что соединение между компьютером и маршрутизатором (A) установлено. Подробные сведения • о проверке параметров см. в руководстве, поставляемом вместе с маршрутизатором, или обратитесь к его производителю.

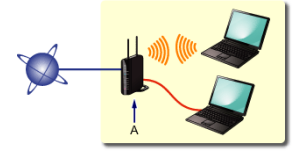

- Конфигурация, функции маршрутизатора, процедуры настройки и параметры защиты сетевого устройства зависят от системного окружения. Для получения сведений см. руководство для сетевого устройства или обратитесь к его производителю.
- Для использования устройства в офисе обратитесь к администратору сети. •
- Будьте внимательны при подключении к сети, в которой отсутствуют средства защиты, так как это может привести к раскрытию личной информации третьим лицам.
- Этот принтер нельзя одновременно использовать для проводного и беспроводного подключения. •
- При использовании маршрутизатора подключите принтер и компьютер к одному сегменту локальной сети. •

# В Подключение с помощью кабелей

Вам понадобится кабель Ethernet (продается отдельно).

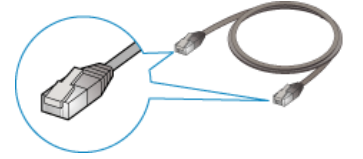

1. Снимите колпачок (A) с верхнего порта, расположенного с левой стороны задней панели принтера.

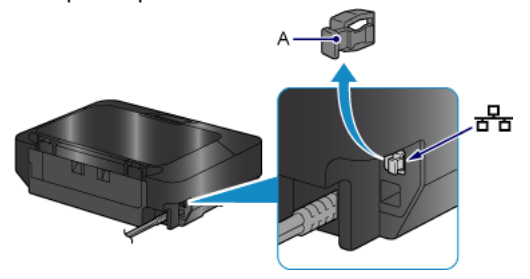

2. Подключите принтер к сетевому устройству (маршрутизатору и т. п.) с помощью кабеля Ethernet (A).

Не подключайте его к USB-порту.

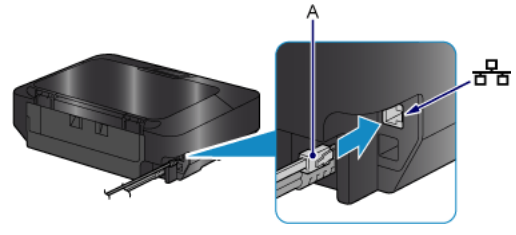

# В Настройка принтера

1. Если кнопка НАЧАЛО (HOME) (A) на принтере светится, коснитесь кнопки НАЧАЛО (HOME).

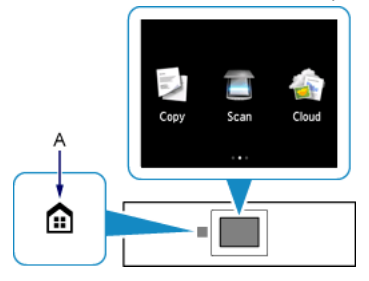

2. Проведите пальцем по экрану влево или вправо, затем легко прикоснитесь к пункту Настройка (Setup).

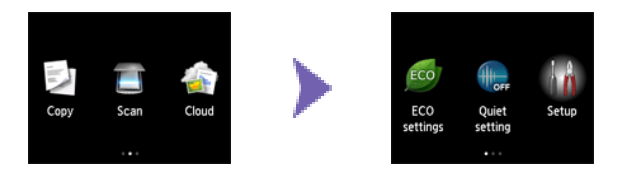

3. Проведите пальцем по экрану вверх или вниз, затем легко прикоснитесь к пункту Параметры устройства (Device settings).

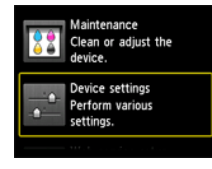

4. Легко прикоснитесь к пункту Настройки сети (LAN settings).

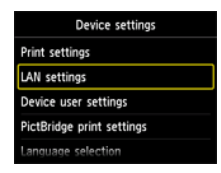

5. Легко прикоснитесь к пункту Смена пров./беспров. (Change wireless/wired).

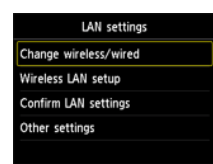

6. Легко прикоснитесь к пункту Проводн. сеть включена (Wired LAN active).

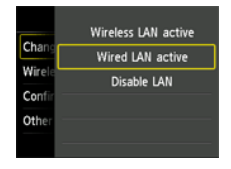

7. Коснитесь кнопки НАЧАЛО (HOME).

# Ввод символов

Символы можно ввести, когда на принтере отобразится клавиатура. Выполните приведенную ниже процедуру.

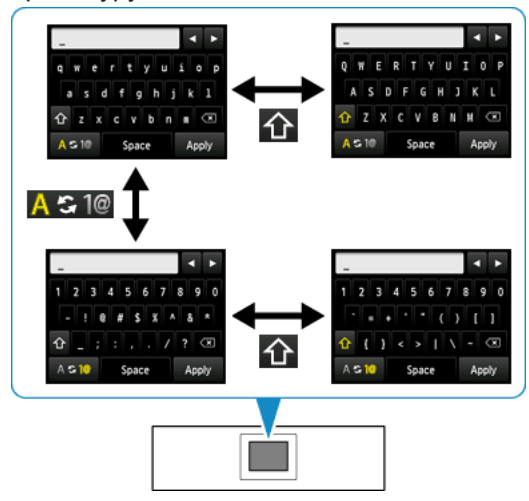

- 1. Символы можно ввести, когда на ЖК-дисплее принтера отобразится клавиатура. При вводе символов имеет значение регистр.
- **A S 1**@: Сделайте легкое касание, чтобы выполнить переключение между режимами «строчные буквами алфавита» и «цифры и символы».
- : Чтобы переключить режим ввода прописных и строчных букв, сделайте легкое касание при 在 появлении букв алфавита. Чтобы переключить тип символов, сделайте легкое касание при появлении цифр и символов.
- : Сделайте легкое касание, чтобы вставить пробел.
- $\sqrt{x}$ : Чтобы удалить символ в позиции курсора, сделайте легкое касание. Переместите курсор к нужному символу с помощью кнопок  $\Box$  и  $\Box$ .
- 2. Легко прикоснитесь к символу, который нужно ввести.
- 3. Для ввода остальных символов повторите действия 1 и 2.

# Стандартная настройка

# **Целевая точка доступа не обнаружена**

- Включено ли сетевое устройство (маршрутизатор и т. п.)? Если да, выключите его, а затем снова включите. •
- Проверьте имя точки доступа или имя сети, а также пароль сети для точки доступа или маршрутизатора. •
- Настроены ли компьютер и сетевое устройство? •
- Находятся ли точка доступа и принтер на открытом месте, в котором можно установить беспроводное соединение?

По какому протоколу работает точка доступа — IEEE802.11n (2,4 ГГц), IEEE802.11g или IEEE802.11b? • После проверки вышеприведенных пунктов легко коснитесь пункта Повт. поиск (Search again) на принтере для выполнения повторного поиска точки доступа.

### **Если неполадка не устранена, у нее могут быть другие причины.**

### **См. также следующие разделы:**

- Если широковещательная рассылка SSID (подключение через «ANY» SSID и т. д.) выключена или используется «невидимый режим» на данной точке доступа, включите широковещательную рассылку SSID (подключение через «ANY» SSID и т. д.) или выключите «невидимый режим», затем легко коснитесь пункта Повт. поиск (Search again) на принтере для повторного поиска точки доступа.
- Выберите Непосредственно введите имя точки доступа (Directly enter the access point name) на экране Выбор точки доступа (Select access point). Параметры беспроводного соединения точки доступа можно ввести непосредственно на принтере.
- Если «WPA/WPA2 Enterprise» используется в качестве протокола защиты (стандарта шифрования) на точке доступа, измените протокол защиты (стандарт шифрования) и настройте параметры беспроводного соединения еще раз. Протокол «WPA/WPA2 Enterprise» не поддерживается данным принтером.
- Сведения об изменении протокола защиты (стандарт шифрования) для точки доступа см. в руководстве, поставляемом с точкой доступа, или обратитесь к производителю.

# **Обнаружено несколько точек доступа с одинаковыми именами. Использовать несколько точек доступа?**

Сообщение отображается при обнаружении нескольких точек доступа с одинаковым именем.

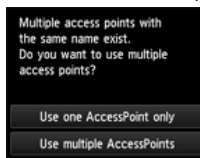

При наличии только одной точки доступа:

Выберите пункт Использ. одну тчк дост. (Use one AccessPoint only), затем легко коснитесь кнопки OK. Выберите MAC-адрес целевой точки доступа на отображенном экране.

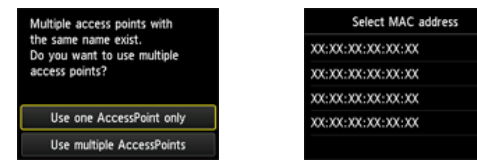

Сведения о получении MAC-адреса точки доступа см. в руководстве, поставляемом с точкой доступа, или обратитесь к производителю.

При наличии нескольких точек доступа: Легко прикоснитесь к пункту Использ. неск. тчк дст. (Use multiple AccessPoints).

access points with Use one AccessPoint only Use multiple AccessPoints

# **Отображается неизвестная точка доступа**

Могут быть также выявлены точки доступа, использующиеся поблизости.

### **Имя точки доступа не отображается надлежащим образом**

Имена точек доступа с двухбайтовыми символами не отображаются надлежащим образом, однако их можно выбрать.

### **Имя точки доступа не отображается автоматически**

См. руководство, поставляемое с точкой доступа, или обратитесь к ее производителю.

### **Пароль сети не отображается автоматически**

См. руководство, поставляемое с точкой доступа, или обратитесь к ее производителю.

#### **WEP**  $\mathbb{R}^2$

### **Сбой при подключении к точке доступа. (Failed to connect to the access point.)**

Убедитесь в правильности ключа WEP, введенного для точки доступа. Кроме того, при использовании номера ключа WEP 2, 3 или 4 для точки доступа установите для ключа WEP значение 1 или выберите номер ключа WEP, непосредственно введя параметры беспроводного соединения принтера.

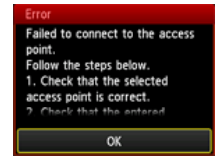

Сведения об изменении номера ключа WEP для точки доступа см. в руководстве, поставляемом с точкой доступа, или обратитесь к производителю.

### **Если неполадка не устранена, у нее могут быть другие причины. См. также следующие разделы:**

Выполните следующую процедуру для проверки MAC-адреса принтера.

3. Легко прикоснитесь к пункту Параметры устройства (Device settings).

- Если DHCP-функция точки доступа отключена, включите ее и настройте параметры беспроводного соединения еще раз.
- Сведения о получении или изменении параметров точки доступа см. в руководстве, поставляемом с точкой доступа, или обратитесь к производителю.
- Если используется точка доступа, которая автоматически создает ключи WEP, проверьте ключ WEP (шестнадцатеричный), созданный точкой доступа автоматически, затем введите его в принтер.
- Сведения о проверке технических характеристик точки доступа см. в руководстве, поставляемом с точкой доступа, или обратитесь к производителю.

Если фильтрация MAC-адресов включена на точке доступа, измените параметры, чтобы MAC-адрес принтера

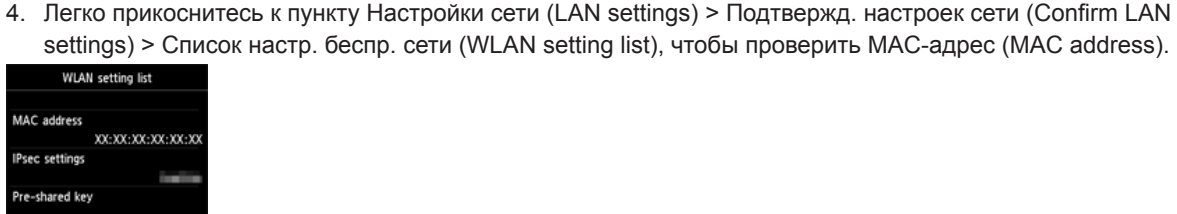

был допустимым.

**Список настр. беспр. Сети**

1. Коснитесь кнопки НАЧАЛО (HOME).

2. Легко прикоснитесь к пункту Настройка (Setup).

Сведения об изменении параметров точки доступа см. в руководстве, поставляемом с точкой доступа, или обратитесь к производителю.

# **Для повторного выполнения стандартной настройки**

1. Коснитесь кнопки НАЧАЛО (HOME) (A).

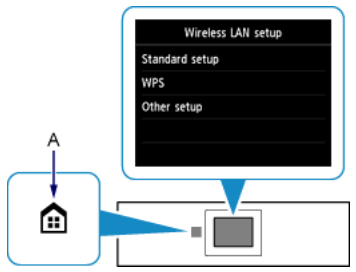

- 2. Проведите пальцем по экрану вправо или влево, затем легко прикоснитесь к значку WLAN.
- 3. Легко прикоснитесь к пункту Настройка беспров. сети (Wireless LAN setup).

#### WPA/WPA2  $\mathbb{R}^2$

### **Сбой при подключении к точке доступа. (Failed to connect to the access point.)**

Убедитесь в правильности парольной фразы, введенной для точки доступа.

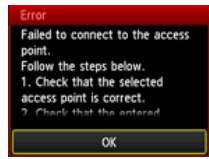

### **Если неполадка не устранена, у нее могут быть другие причины. См. также следующие разделы:**

- Если DHCP-функция точки доступа отключена, включите ее и настройте параметры беспроводного соединения еще раз.
- Сведения о получении или изменении параметров точки доступа см. в руководстве, поставляемом с точкой доступа, или обратитесь к производителю.

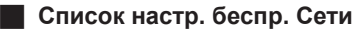

Если фильтрация MAC-адресов включена на точке доступа, измените параметры, чтобы MAC-адрес принтера был допустимым.

Выполните следующую процедуру для проверки MAC-адреса принтера.

- 1. Коснитесь кнопки НАЧАЛО (HOME).
- 2. Легко прикоснитесь к пункту Настройка (Setup).
- 3. Легко прикоснитесь к пункту Параметры устройства (Device settings).
- 4. Легко прикоснитесь к пункту Настройки сети (LAN settings) > Подтвержд. настроек сети (Confirm LAN settings) > Список настр. беспр. сети (WLAN setting list), чтобы проверить MAC-адрес (MAC address).

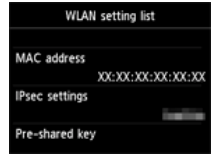

Сведения об изменении параметров точки доступа см. в руководстве, поставляемом с точкой доступа, или обратитесь к производителю.

# **Если неполадка не устранена, у нее могут быть другие причины. См. также следующие разделы:**

- Если на точке доступа настроена поддержка только стандарта IEEE802.11n, а в качестве стандарта шифрования используется TKIP, измените стандарт шифрования на другой, отличный от TKIP, или измените стандарт соединения на другой, отличный от IEEE802.11n, затем настройте параметры беспроводного соединения еще раз.
- Если в качестве стандарта шифрования используется TKIP, IEEE802.11n не может применяться в качестве стандарта соединения.
- Сведения об изменении параметров точки доступа см. в руководстве, поставляемом с точкой доступа, или •обратитесь к производителю.

# **Для повторного выполнения стандартной настройки**

1. Коснитесь кнопки НАЧАЛО (HOME) (A).

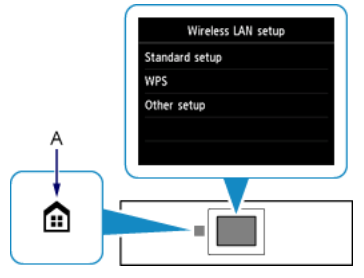

- 2. Проведите пальцем по экрану вправо или влево, затем легко прикоснитесь к значку WLAN.
- 3. Легко прикоснитесь к пункту Настройка беспров. сети (Wireless LAN setup).

# WPS

# **Подключение невозможно. Имели место попытки одновременного подключения из нескольких точек доступа. (Cannot connect. Connections are being attempted from multiple access points simultaneously.)**

Этот экран отображается, если производятся попытки установить сразу несколько подключений к точкам доступа. Подождите немного, затем настройте параметры WPS еще раз. Нажмите кнопку WPS только на одной точке доступа.

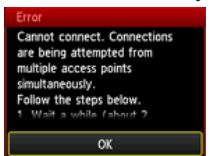

### **Не удалось подключиться. (Failed to connect.)**

Экран отображается при появлении ошибки.

Проверьте параметры точки доступа, затем настройте параметры WPS еще раз.

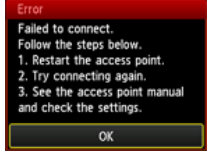

Сведения о получении параметров точки доступа см. в руководстве, поставляемом с точкой доступа, или обратитесь к производителю.

### **Ошибка тайм-аута. (Timeout error.)**

Экран отображается, если настройка WPS не была выполнена за указанный период времени.

Включено ли сетевое устройство (маршрутизатор и т. п.)? Если да, выключите его, а затем снова включите. •

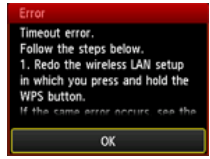

# Дополнительная настройка

### **Целевая точка доступа не обнаружена**

- Включено ли сетевое устройство (маршрутизатор и т. п.)? Если да, выключите его, а затем снова включите. •
- Проверьте имя точки доступа или имя сети, а также пароль сети для точки доступа или маршрутизатора. •
- Настроены ли компьютер и сетевое устройство? •
- Находятся ли точка доступа и принтер на открытом месте, в котором можно установить беспроводное соединение?

По какому протоколу работает точка доступа — IEEE802.11n (2,4 ГГц), IEEE802.11g или IEEE802.11b? • После проверки вышеприведенных пунктов легко коснитесь пункта Повт. поиск (Search again) на принтере для выполнения повторного поиска точки доступа.

## **Если неполадка не устранена, у нее могут быть другие причины. См. также следующие разделы:**

- Если широковещательная рассылка SSID (подключение через «ANY» SSID и т. д.) выключена или используется «невидимый режим» на данной точке доступа, включите широковещательную рассылку SSID (подключение через «ANY» SSID и т. д.) или выключите «невидимый режим», затем легко коснитесь пункта Повт. поиск (Search again) на принтере для повторного поиска точки доступа.
- Выберите Непосредственно введите имя точки доступа (Directly enter the access point name) на экране Выбор точки доступа (Select access point). Параметры беспроводного соединения точки доступа можно ввести непосредственно на принтере.
- Если «WPA/WPA2 Enterprise» используется в качестве протокола защиты (стандарта шифрования) на точке доступа, измените протокол защиты (стандарт шифрования) и настройте параметры беспроводного соединения еще раз. Протокол «WPA/WPA2 Enterprise» не поддерживается данным принтером.
- Сведения об изменении протокола защиты (стандарт шифрования) для точки доступа см. в руководстве, поставляемом с точкой доступа, или обратитесь к производителю.

# **Обнаружено несколько точек доступа с одинаковыми именами. Использовать несколько точек доступа?**

Сообщение отображается при обнаружении нескольких точек доступа с одинаковым именем.

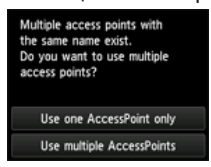

При наличии только одной точки доступа:

Выберите пункт Использ. одну тчк дост. (Use one AccessPoint only), затем легко коснитесь кнопки OK. Выберите MAC-адрес целевой точки доступа на отображенном экране.

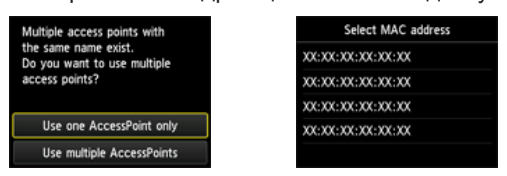

Сведения о получении MAC-адреса точки доступа см. в руководстве, поставляемом с точкой доступа, или обратитесь к производителю.

При наличии нескольких точек доступа: Легко прикоснитесь к пункту Использ. неск. тчк дст. (Use multiple AccessPoints).

access points with ..<br>multiple Use one AccessPoint only Use multiple AccessPoints

# **Отображается неизвестная точка доступа**

Могут быть также выявлены точки доступа, использующиеся поблизости.

### **Имя точки доступа не отображается надлежащим образом**

Имена точек доступа с двухбайтовыми символами не отображаются надлежащим образом, однако их можно выбрать.

### **Имя точки доступа не отображается автоматически**

См. руководство, поставляемое с точкой доступа, или обратитесь к ее производителю.

# Выключено

### **Сбой при подключении к точке доступа. (Failed to connect to the access point.)**

Включено ли сетевое устройство (маршрутизатор и т. п.)? Если сетевое устройство уже включено, •выключите, затем снова включите его.

Failed to connect to the access point.<br>Follow the steps below.<br>1. Check that the selected<br>access point is correct.<br>2. Check that the entered.  $\overline{N}$ 

# **Ключ WEP не отображается автоматически**

См. руководство, поставляемое с точкой доступа, или обратитесь к ее производителю.

# **Сбой при подключении к точке доступа. (Failed to connect to the access point.)**

Убедитесь в правильности ключа WEP, введенного для точки доступа. Кроме того, при использовании номера ключа WEP 2, 3 или 4 для точки доступа установите для номера ключа WEP значение 1 или выберите номер ключа WEP, непосредственно введя параметры беспроводного соединения принтера.

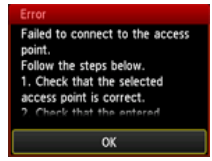

**NEP** 

Сведения об изменении номера ключа WEP для точки доступа см. в руководстве, поставляемом с точкой доступа, или обратитесь к производителю.

# **Если неполадка не устранена, у нее могут быть другие причины.**

# **См. также следующие разделы:**

- Если DHCP-функция точки доступа отключена, включите ее и настройте параметры беспроводного соединения еще раз.
- Сведения о получении или изменении параметров точки доступа см. в руководстве, поставляемом с точкой доступа, или обратитесь к производителю.
- Если используется точка доступа, которая автоматически создает ключи WEP, проверьте ключ WEP (шестнадцатеричный), созданный точкой доступа автоматически, затем введите его в принтер.
- Сведения о проверке технических характеристик точки доступа см. в руководстве, поставляемом с точкой доступа, или обратитесь к производителю.

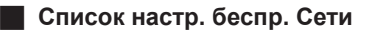

Если фильтрация MAC-адресов включена на точке доступа, измените параметры, чтобы MAC-адрес принтера был допустимым.

Выполните следующую процедуру для проверки MAC-адреса принтера.

- 1. Коснитесь кнопки НАЧАЛО (HOME).
- 2. Легко прикоснитесь к пункту Настройка (Setup).
- 3. Легко прикоснитесь к пункту Параметры устройства (Device settings).
- 4. Легко прикоснитесь к пункту Настройки сети (LAN settings) > Подтвержд. настроек сети (Confirm LAN settings) > Список настр. беспр. сети (WLAN setting list), чтобы проверить MAC-адрес (MAC address).

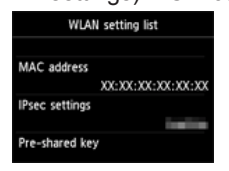

Сведения об изменении параметров точки доступа см. в руководстве, поставляемом с точкой доступа, или обратитесь к производителю.

# **Подключение устройства к сети может быть невозможно в следующих случаях:**

Если функция DHCP точки доступа неактивна, включите ее или укажите IP-адрес (только IPv4) принтера и настройте беспроводное соединение снова. Кроме того, убедитесь, что выбранный номер ключа WEP и введенный ключ WEP правильны.

Сведения о получении или изменении параметров точки доступа см. в руководстве, поставляемом с точкой доступа, или обратитесь к производителю.

Чтобы указать IP-адрес принтера, выполните следующую процедуру.

- 1. Легко прикоснитесь к пункту Настройка (Setup) на экране НАЧАЛО (HOME).
- 2. Легко прикоснитесь к пункту Параметры устройства (Device settings).
- 3. Легко прикоснитесь к пункту Настройки сети (LAN settings).
- 4. Легко прикоснитесь к пункту Другие настройки (Other setup).
- 5. Легко прикоснитесь к пункту Параметры TCP/IP (TCP/IP settings).
- 6. Легко прикоснитесь к пункту IPv4.
- 7. Легко прикоснитесь к пункту Да (Yes).
- 8. Легко прикоснитесь к пункту IP-адрес (IP address).
- 9. Легко прикоснитесь к пункту Настройка вручную (Manual setup).

Для продолжения настройки параметров следуйте выводимым на экран инструкциям.

По завершении настройки коснитесь кнопки НАЧАЛО (HOME).

### **Для повторного выполнения дополнительной настройки**

1. Коснитесь кнопки НАЧАЛО (HOME) (A).

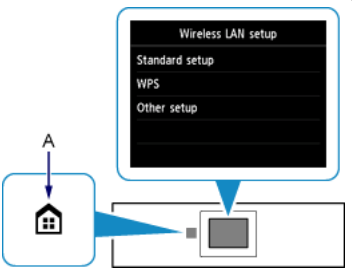

- 2. Проведите пальцем по экрану вправо или влево, затем легко прикоснитесь к значку WLAN.
- 3. Легко прикоснитесь к пункту Настройка беспров. сети (Wireless LAN setup).

# **WPA/WPA2**

### **Парольная фраза не отображается автоматически**

См. руководство, поставляемое с точкой доступа, или обратитесь к ее производителю.

# **Сбой при подключении к точке доступа. (Failed to connect to the access point.)**

Убедитесь в правильности парольной фразы, введенной для точки доступа.

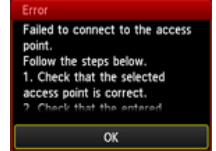

# **Если неполадка не устранена, у нее могут быть другие причины. См. также следующие разделы:**

- Если DHCP-функция точки доступа отключена, включите ее и настройте параметры беспроводного соединения еще раз.
- Сведения о получении или изменении параметров точки доступа см. в руководстве, поставляемом с точкой доступа, или обратитесь к производителю.

### **Список настр. беспр. Сети**

Если фильтрация MAC-адресов включена на точке доступа, измените параметры, чтобы MAC-адрес принтера был допустимым.

- Выполните следующую процедуру для проверки MAC-адреса принтера.
- 1. Коснитесь кнопки НАЧАЛО (HOME).
- 2. Легко прикоснитесь к пункту Настройка (Setup).
- 3. Легко прикоснитесь к пункту Параметры устройства (Device settings).
- 4. Легко прикоснитесь к пункту Настройки сети (LAN settings) > Подтвержд. настроек сети (Confirm LAN settings) > Список настр. беспр. сети (WLAN setting list), чтобы проверить MAC-адрес (MAC address).

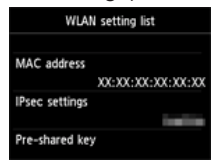

Сведения об изменении параметров точки доступа см. в руководстве, поставляемом с точкой доступа, или обратитесь к производителю.

### **Если неполадка не устранена, у нее могут быть другие причины. См. также следующие разделы:**

- Если на точке доступа настроена поддержка только стандарта IEEE802.11n, а в качестве стандарта шифрования используется TKIP, измените стандарт шифрования на другой, отличный от TKIP, или измените стандарт соединения на другой, отличный от IEEE802.11n, затем снова настройте параметры беспроводного соединения.
- Если в качестве стандарта шифрования используется TKIP, IEEE802.11n не может применяться в качестве стандарта соединения.
- Сведения об изменении параметров точки доступа см. в руководстве, поставляемом с точкой доступа, или •обратитесь к производителю.

## **Для повторного выполнения дополнительной настройки**

1. Коснитесь кнопки НАЧАЛО (HOME) (A).

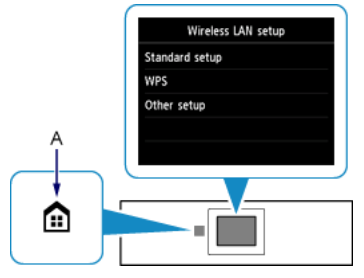

- 2. Проведите пальцем по экрану вправо или влево, затем легко прикоснитесь к значку WLAN.
- 3. Легко прикоснитесь к пункту Настройка беспров. сети (Wireless LAN setup).